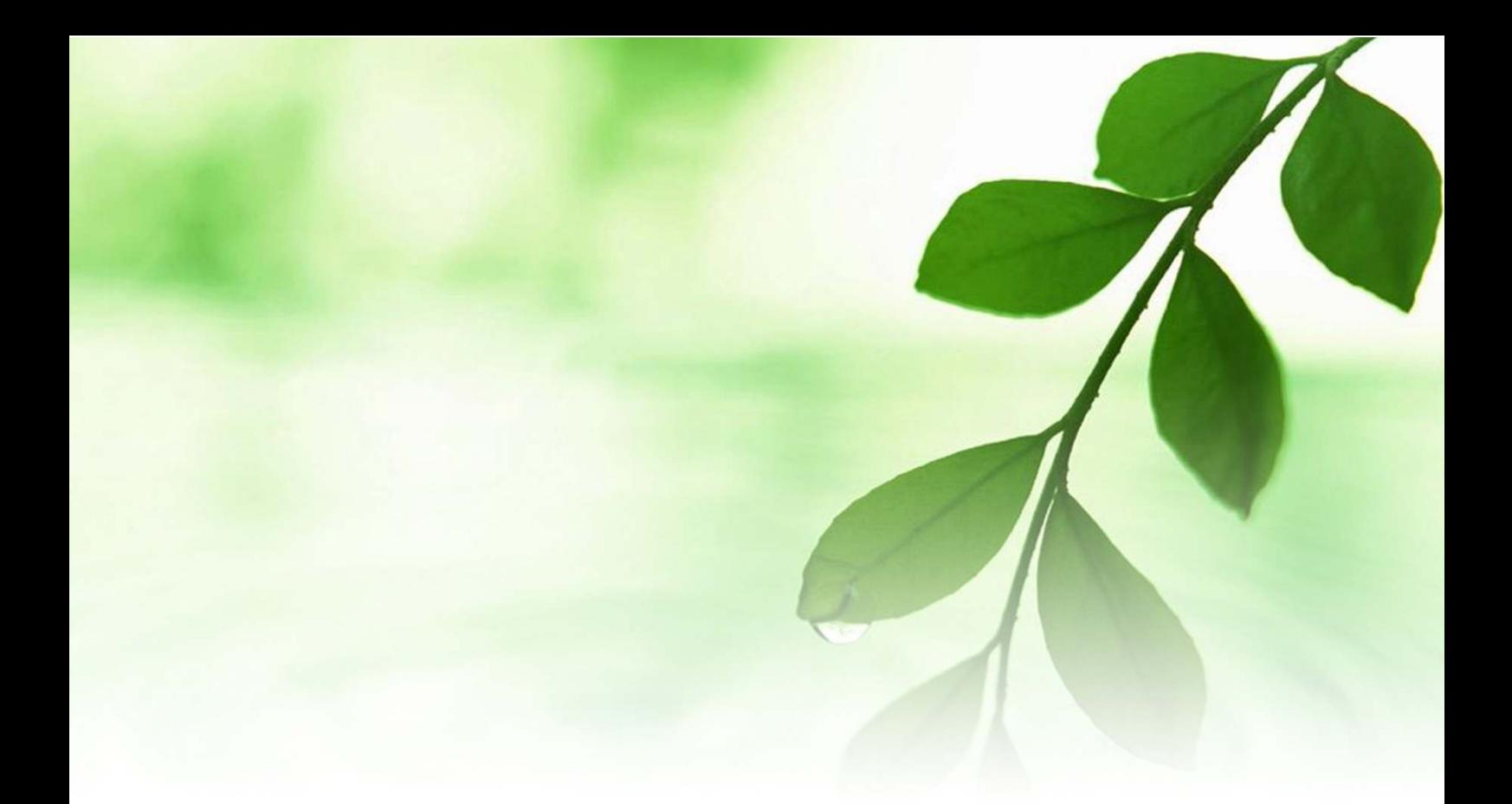

# アフィリエイト入門講座

## $TeraPad$

~テキストエディタ インストールと解説~

## 【naruto】

■著作権について

本冊子と表記は、著作権法で保護されている著作物です。 本冊子の著作権は、発行者にあります。 本冊子の使用に関しましては、以下の点にご注意ください。

■使用許諾契約書

本契約は、本冊子を入手した個人・法人(以下、甲と称す)と発行者(以下、 乙と称す)との間で合意した契約です。本冊子を甲が受け取り開封するこ とにより、甲はこの契約に同意したことになります。

第1条本契約の目的:

乙が著作権を有する本冊子に含まれる情報を、本契約に基づき甲が非独 占的に使用する権利を承諾するものです。

第2条禁止事項:

本冊子に含まれる情報は、著作権法によって保護されています。甲は本 冊子から得た情報を、乙の書面による事前許可を得ずして出版・講演活 動および電子メディアによる配信等により一般公開することを禁じます。 特に当ファイルを 第三者に渡すことは厳しく禁じます。甲は、自らの事 業、所属する会社および関連組織においてのみ本冊子に含まれる情報を 使用できるものとします。

第3条損害賠償:

甲が本契約の第2条に違反し、乙に損害が生じた場合、甲は乙に対し、 違約金が発生する場合がございますのでご注意ください。

第4条契約の解除:

甲が本契約に違反したと乙が判断した場合には、乙は使用許諾契約書を 解除することができるものとします。

第5条 青任の範囲:

本冊子の情報の使用の一切の責任は甲にあり、この情報を使って損害が 生じたとしても一切の責任を負いません。

#### ■テキストエディタ「TeraPad」

ここでは、メルマガ文章の作成や編集に使うテキストエディタ<mark>「TeraPad」</mark> についてご紹介します。

Windows パソコンには「メモ帳」といわれるテキストエディタが標準装 備されています。

しかし、「メモ帳」は、必要最低限の機能しか備えていない為に、実際に 「メモ帳」でメルマガ文章の作成や編集を行うのには、色々と不具合が 出て来ます。

その点、これからご紹介する<mark>「TeraPad」</mark>は、

·複数ウィンドウを開く事が出来る。 ・行番号、桁ルーラーの表示が出来る。 ・Undo/Redo、HTML/Perl/Ruby/INI/BAT/C++/Java/HSP/Delphi の 各種編集モードを搭載している。 ·URL/メールアドレスのカラー表示 ・画面分割表示が出来る。 ・印刷プレビュー機能を備えている ・印刷プレビュー機能を備えている

などの特長があり、ネットビジネスをされている方で「TeraPad」の ユーザーも多いと聞きます。

私も以前はひたすら「メモ帳」を使ってメルマガ文章を書いていました が、「TeraPad」の使い勝手の良さを知ってからは、「TeraPad」を使って メルマガ文章を書いています。

インストールもすぐ出来ますし、操作も慣れてしまえば全然難しくあり ませんので、是非ともチャレンジしてみましょう。

では早速、「TeraPad」をインストールしてみましょう。

#### 【TeraPad のインストール方法】

- 1.「TeraPad」の HP へアクセスします。 ⇒ http://www5f.biglobe.ne.jp/~t-susumu/library/tpad.html
- 2. 以下の画面が表示されますので、赤枠で囲った<mark>「tpad1 01.exe」</mark>を クリックします。

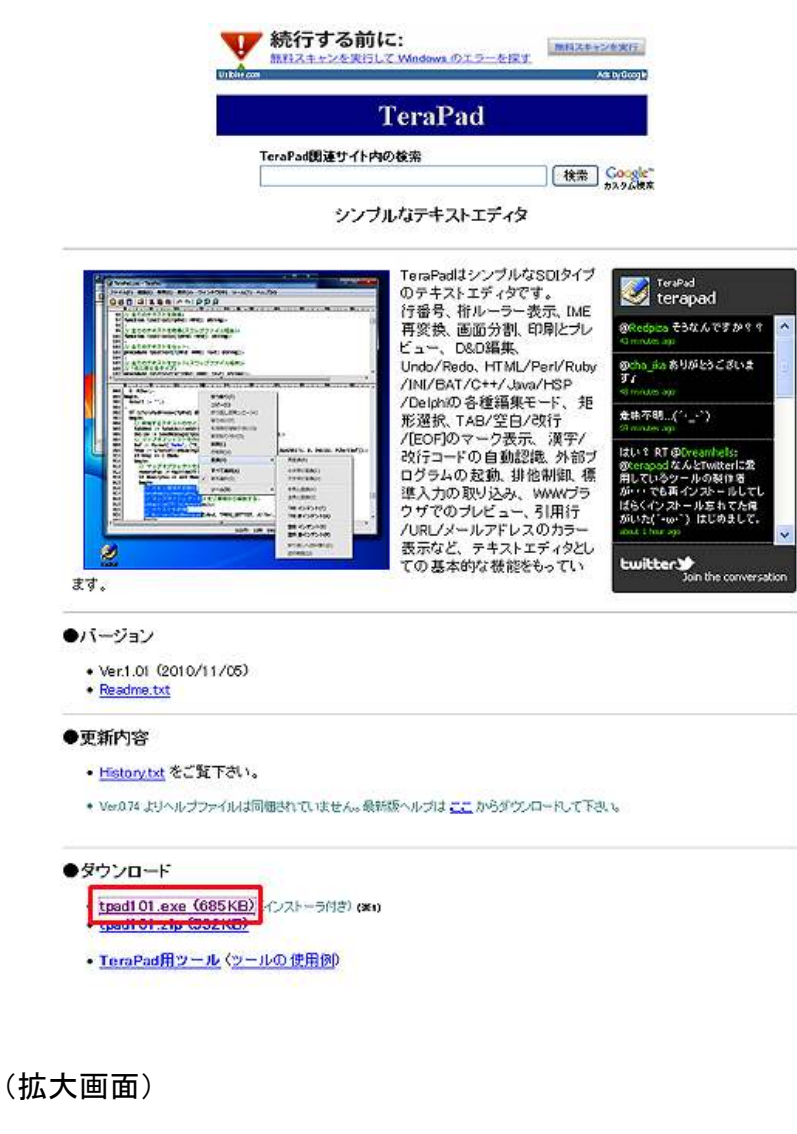

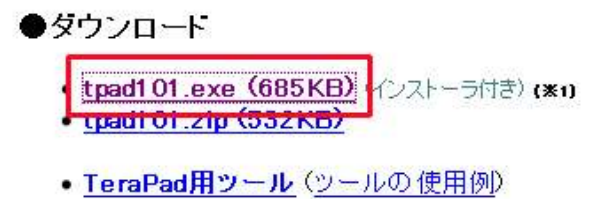

3. 以下の画面が表示されましたら、赤枠の<mark>「ファイルを保存」</mark>を クリックします。

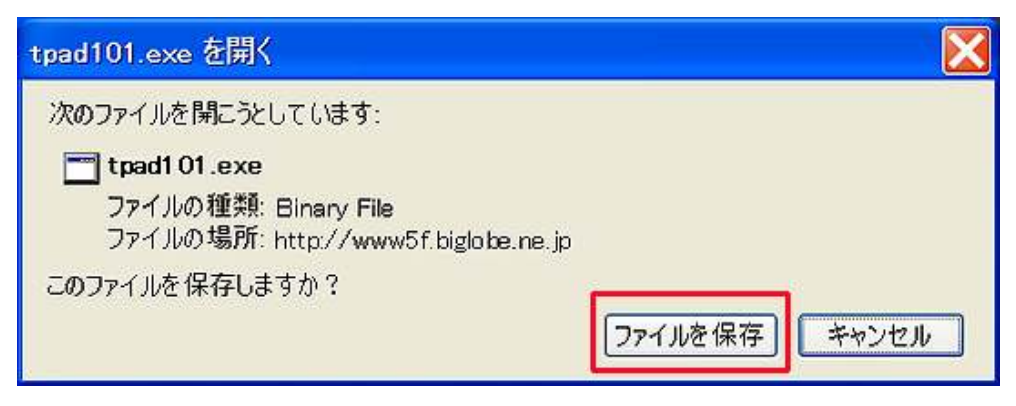

 場合によっては、ファイルの保存場所を指定する画面が表示される 事があります。

その場合は、ファイルの保存場所を指定した上で保存します。

4.保存場所に、以下のアイコンが表示されたかと思います。 以下の画面のアイコンをクリックします。

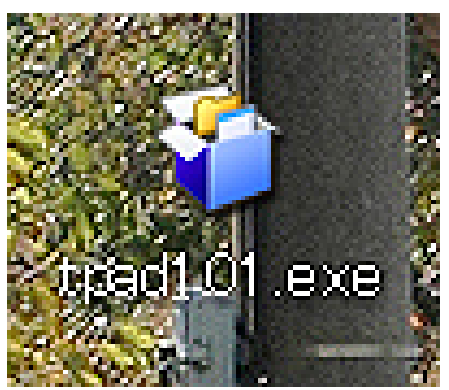

5.以下の画面が表示されますので、<mark>「実行(R)」</mark>をクリックします。

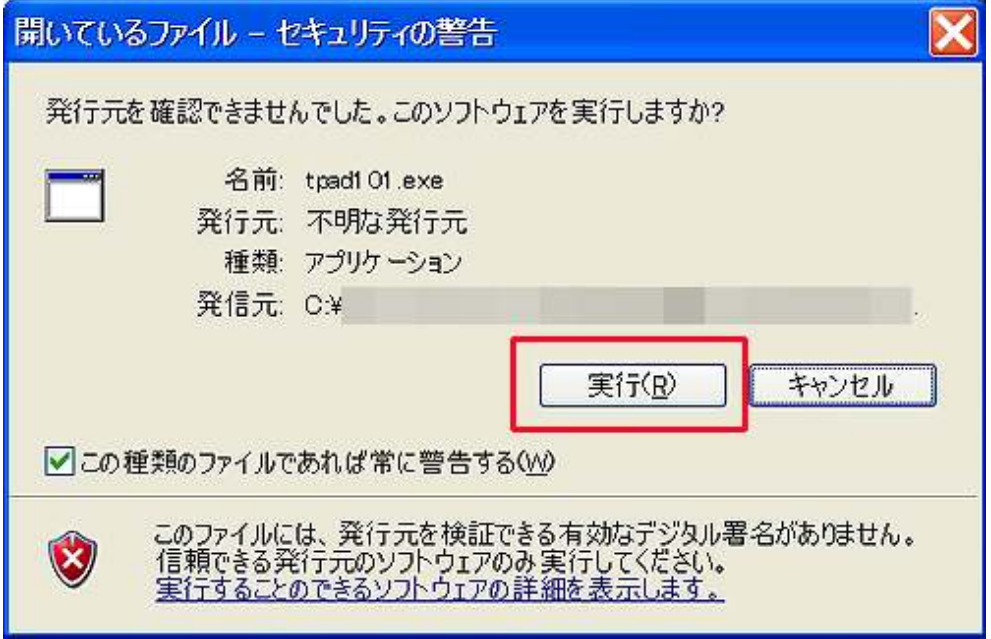

## 6.すると、以下の画面が表示されます。 「次へ (N)」をクリックします。

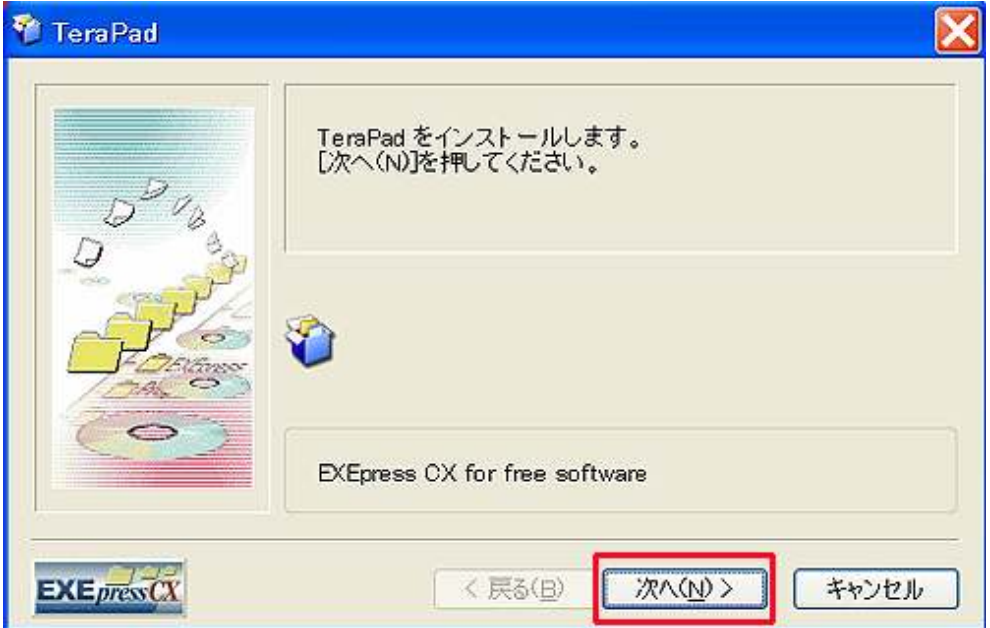

7. 注意事項をよく読み、<mark>「次へ(N)」</mark>をクリックします。

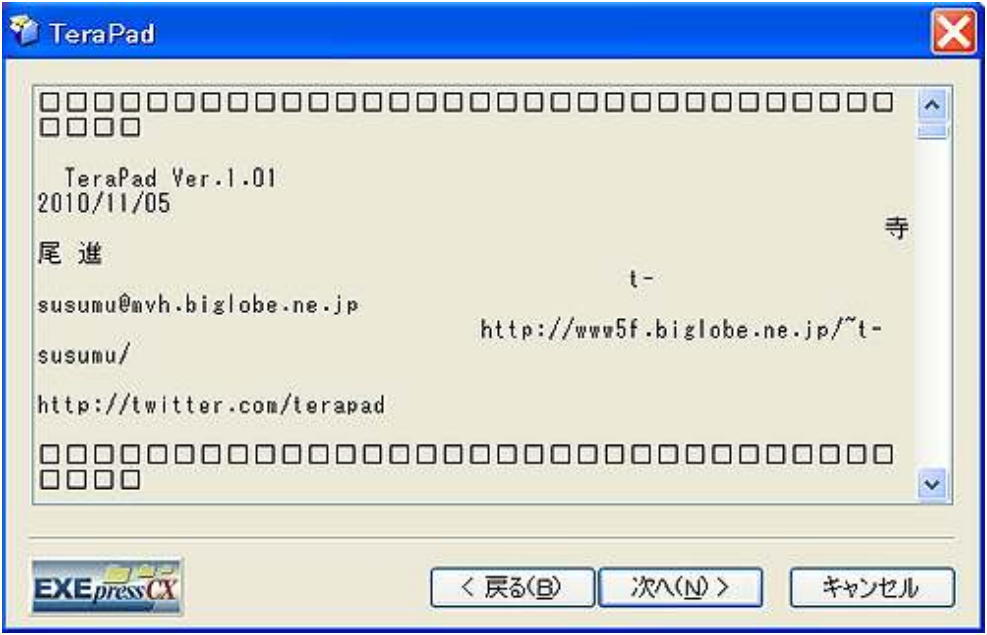

8. 以下の画面が表示されましたら、<mark>「次へ(N)」</mark>をクリックします。

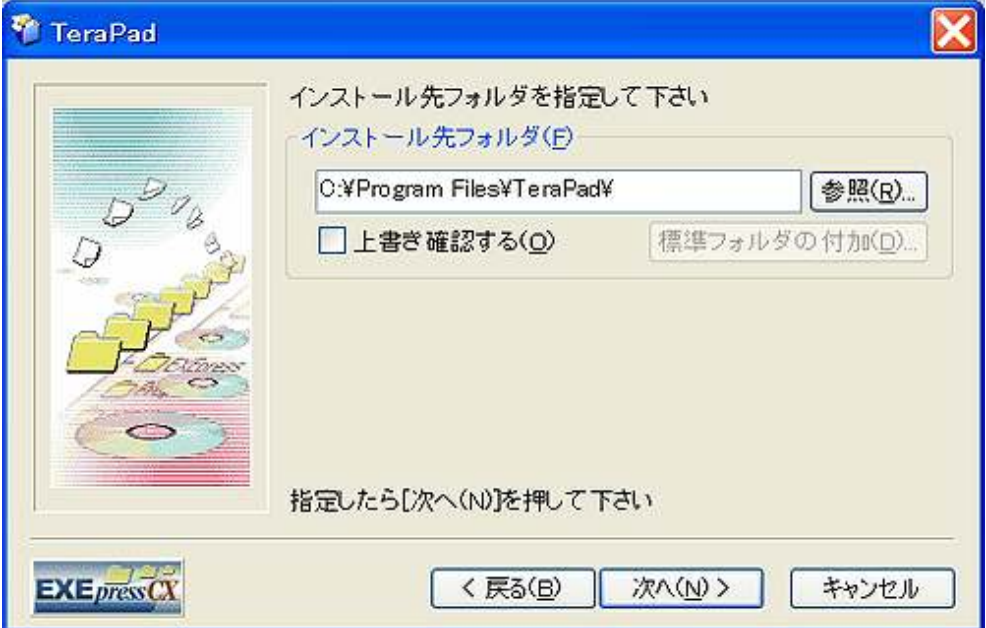

9. 「デスクトップ上にショートカットを作成する (D)」にチェックが 入っているかを確認して、「次へ(N)」をクリックします。 クリックしますと、インストールが開始されます。

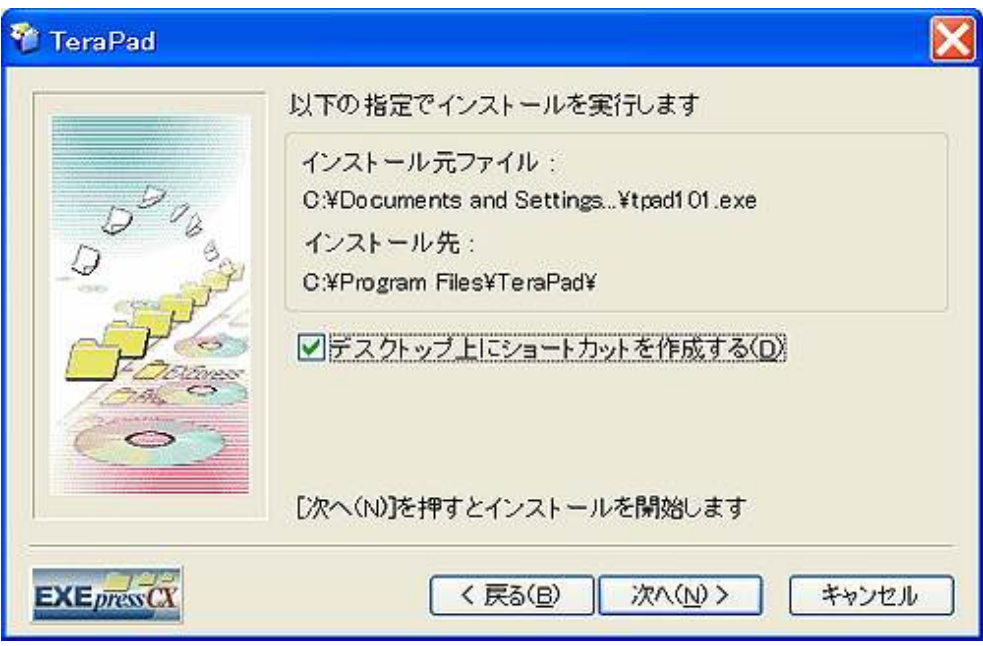

10.インストールされますと、「Readme.txt」ファイルが開きます。 内容を確認して、ファイルを閉じます。

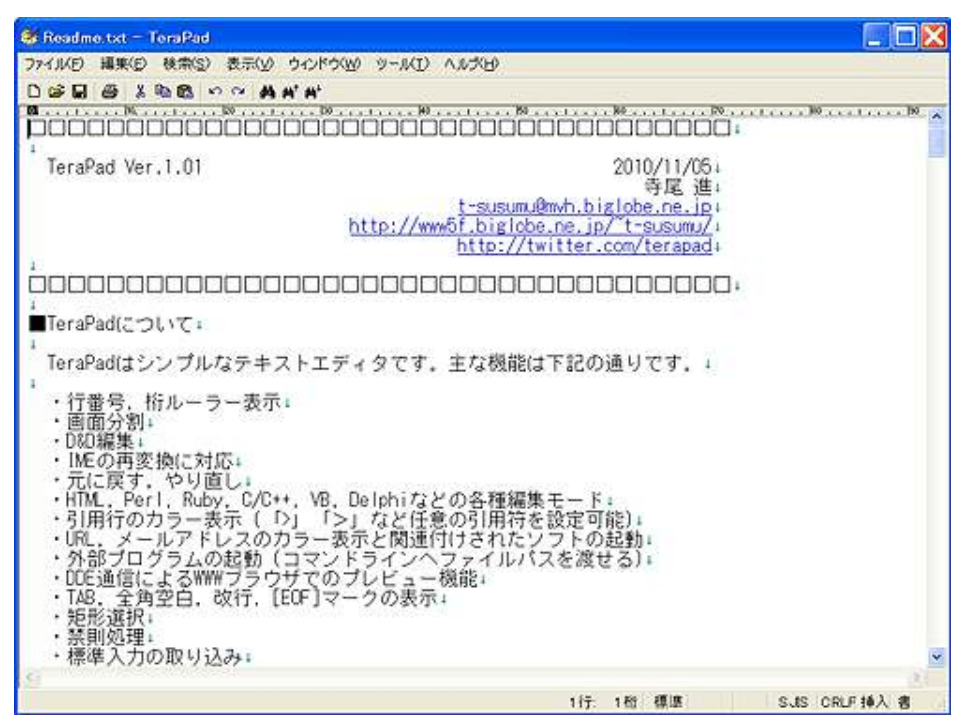

- – 7 Copyright (C) naruto aiba All Rights Reserved.

11. デスクトップに、以下のアイコンが表示されている事を 確認します。

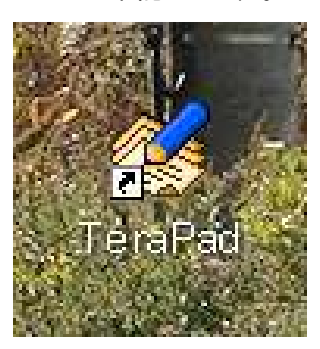

 下記のアイコンは、インストーラー(インストールをする為だけに 必要な物)なのでもう不要です。

削除するか、他のフォルダに移動します。

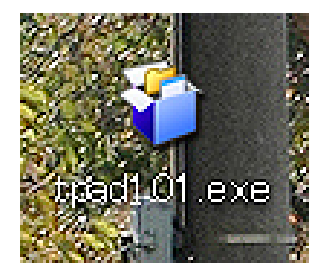

以上で、「TeraPad」のインストールは完了です。

お疲れ様でした。

#### 【TeraPad の操作について】

以下の画面は、「TeraPad」で編集中のメルマガ文章の一例です。

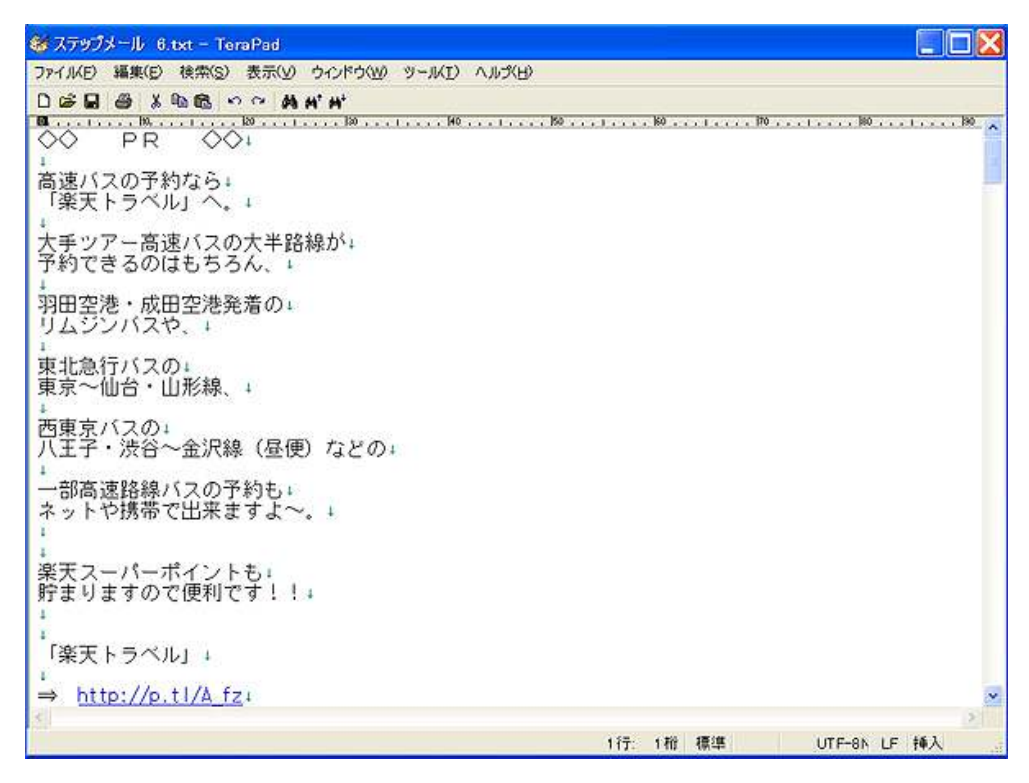

基本的な操作は、Windows の「メモ帳」とさほど変わりませんが、 違う部分も若干あります。

ここでは、画面上部のタブとメニューアイコンについて簡単に説明しま す。

#### 【タブ部分】

・<mark>ファイル(F)</mark> ファイルを開いたり、ファイルの保存、 ページ設定、印刷などを行うときに操作します。 印刷プレビューを見るときもここで操作します。

・<mark>編集(E)</mark> :コピーや貼り付け、切り取り、行削除などを 行うときに操作します。

『Tera Pad 解説マニュアル』

- ・<mark>検索(S)</mark> ・文字などを検索するときに操作します。
- ・<mark>表示(V)</mark> :画面表示の設定を行うときに操作します。
- ・<mark>ウィンドウ(W)</mark>: 画面を分割表示させたり、2 つのウィンドウを 上下左右に並べて表示させるときに操作します。

【メニューアイコン】

- ・ <mark>ロ</mark> 新規ウィンドウを開くときに操作します。
- · <mark>D</mark> · ファイルを開くときに操作します。
- <mark>・ ■</mark> :ファイルを保存するときに操作します。
- ・<mark>●</mark> :印刷するときに操作します。
- ・ :文字などを切り取るときに操作します。
- · <sup>N</sup> 文字などをコピーするときに操作します。
- · <sup>68</sup> 文字などを貼り付けるときに操作します。
- · <mark>ら</mark>: 一つ手前の状態に戻すときに操作します。
- · <sup>2</sup>: 一つ先の状態に進むときに操作します。
- ・ <sup>44</sup> :文字などの検索を行うときに操作します。
- ・ :文字などを上方向に検索するときに操作します。
- ・ <mark><sup>#\*</sup>:文字などを下方向に検索するときに操作します。</mark>

『Tera Pad 解説マニュアル』

「TeraPad」の操作を上達させるには、

## 「実際に触って慣れる事」。

これが一番の近道です。

「TeraPad」の操作に慣れると、恐らく他のテキストエディタを使う事は なくなる筈です。

それ位に便利なテキストエディタですので、是非ともインストールして みて、使ってみて下さいね。

尚、詳しい操作方法につきましては、

■『Takumushobou ~拓夢書房~』Terapad の使い方 ⇒ http://www.takumu.net/6th.htm

に詳しく掲載されていますので、参考にしてみて下さい。

以上が。「TeraPad」の操作方法に関する説明でした。

お疲れ様でした。

## ■終わりに

いかがでしたか?

是非あなたのビジネスにも有効活用してください^^

このレポートがあなたのお役に立てたら幸いです

最後までお付き合いいただきまして、ありがとうございま した。

## メインブログ

## 本業を超える情報商材アフィリエイトブログ

http://momo5577.xsrv.jp/wordp/

メルマガ

ネットで稼ぐ!インターネットビジネス情報

http://www.neo2-server-3.com/~user149/neo/usrctrl.php?pg=g5ck

ご意⾒ご質問などございましたら、

お気軽に相葉までお知らせください。

naruto.aiba555@gmail.com

## 最後までご精読ありがとうございました。